# **How to sign up for Electronic Delivery**

Primerica Shareholder Services currently offers electronic delivery of Quarterly Statements and Non-Tax related documents as well as Tax Forms.

You may sign up on our Shareholder Account Manager site, after you log in go to '**Account Profile'**, click on '**User Profile'**, then click on '**E-mail and Electronic Delivery'**, and then click on 'Edit'. The 'Change User Profile' window will open and you will need to enter your email address and confirm the email address then you may elect for electronic notification of Tax forms and statements.

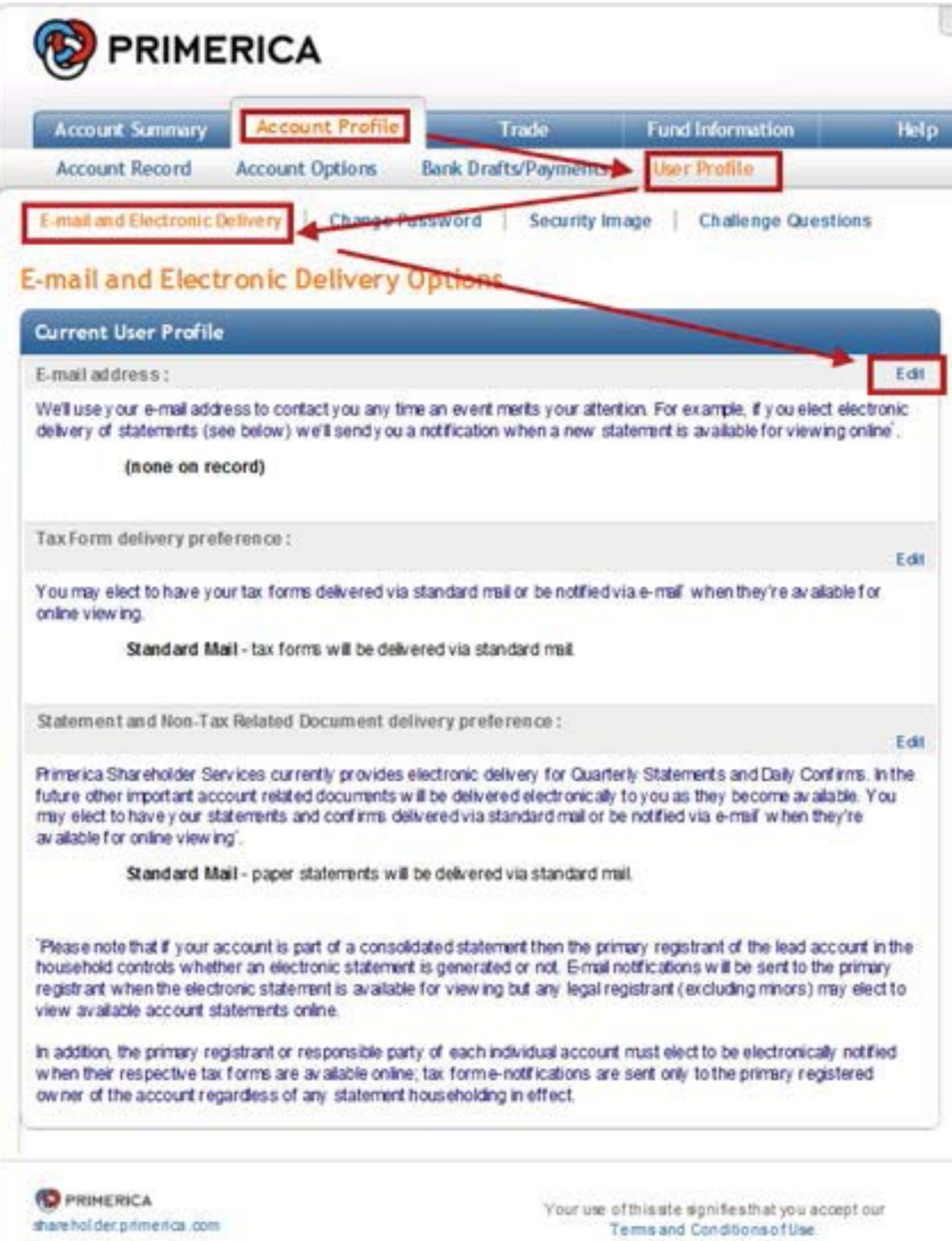

### **Change User Profile**

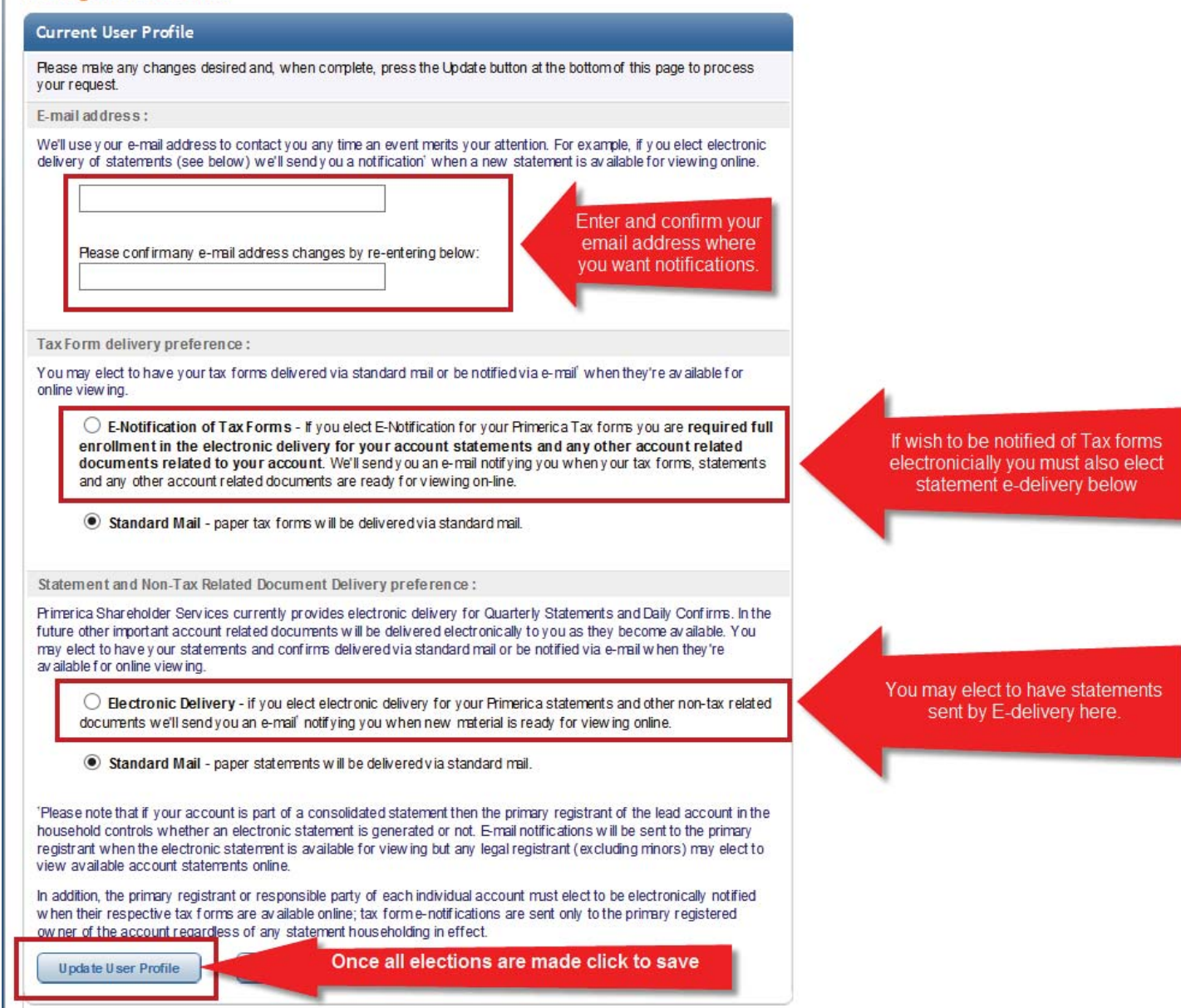

'**E-notification of Tax Forms**' (note this option requires that signing up for Electronic Delivery of statements and non-tax related documents)

When you click on the circle to elect electronic delivery you will be presented with the '**Electronic Delivery Agreement**', you should review the disclosure, you may print a copy of the disclosure for you records.

Once you have read the disclosure, if you wish to continue the election you need to check the box next to '**Accept**' under the disclosure window to acknowledge that you have read and understood and consent.

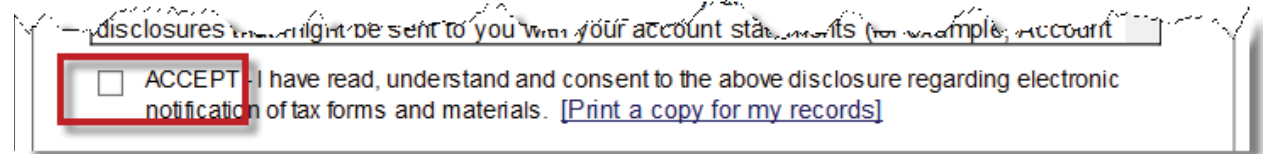

If you are signing up for E-notificiaiton of Tax Forms you are required to also enroll in Electronic Delivery of Statements and Non-Tax related docuements. If you are not enrolling in E-notificiation of Tax Forms you may still elect to receive Electronic Delivery of Statements and Non-tax related docuements electronicially and Tax forms by mail.

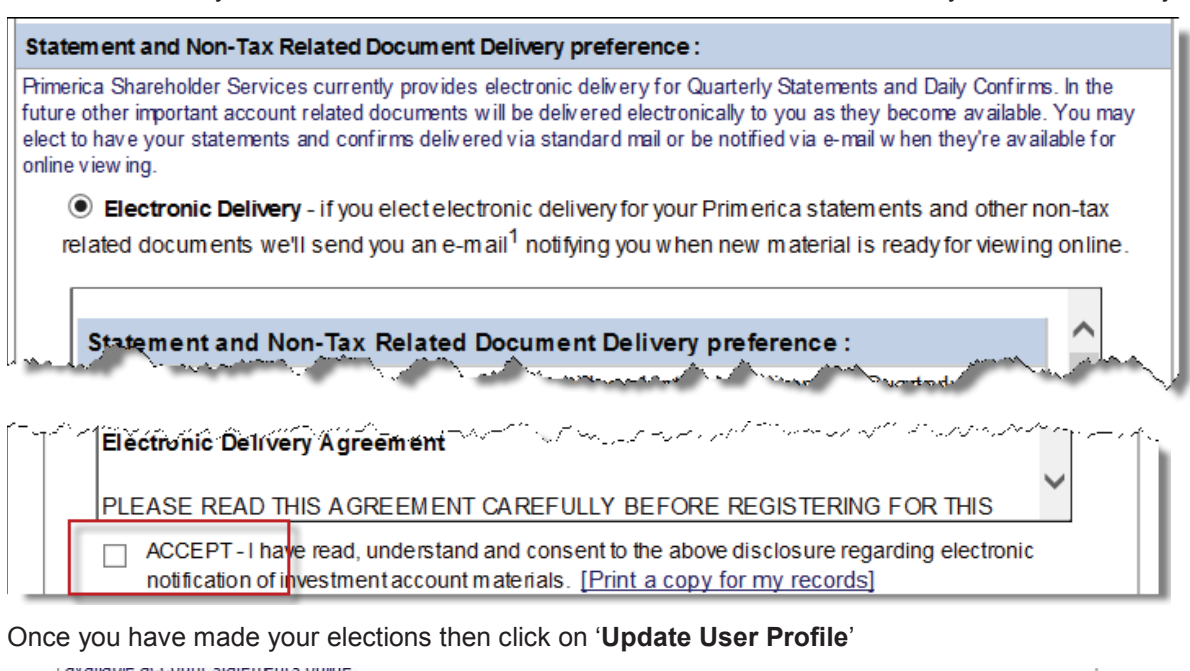

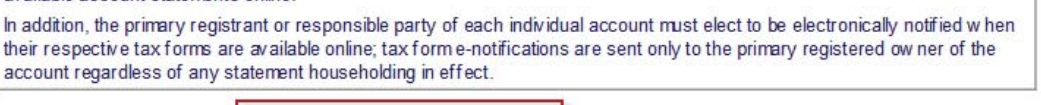

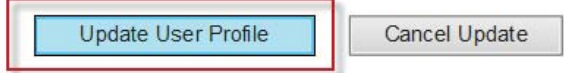

Reminder: To Elect E-Notification of Tax Forms requires enrolling in Electronic Delivery of Statements and Non-tax related notificaitions, if you you click '**Update User Profile'** and have only elected E-Notificaiton of Tax Form then the following notice will appear at the top of the page:

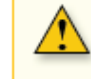

If you wish to receive e-Notification for tax forms then you must also select the Electronic Delivery of Statements & Non-Tax Related Documents Preference.

If have failed to click '**Accept**' of the discloser(s) then the following error message appears at the top o the page:

Please confirm that you've read and agreed to the Electronic Delivery Agreement by clicking the ACCEPT check box below. Please confirm that you've read and agreed to the Tax Form Electronic Delivery Agreement by clicking the ACCEPT check box below.

Once you have selected the options you wish to enroll in and have accepted the disclosurer(s). Then you need to '**Review and Confirm'** the changes you are making; until you click on '**Confirm Changes**' your elections are not saved and may be cancelled or changed until you confirm.

> .<br>ατοπ το ομουάν ο ταλιτυπιο αιο αναπάμιο υπιπιο, ταλιτυπιτο πυαπυαυθεί στο σοπτυπιγιώ ατο μπιτάτγιο γραφούσε υν account regardless of any statement householding in effect.

### Your requested changes are not saved until confirmed.

Please review your changes and, if correct, press Confirm Changes to save your updates. Otherwise, press Change User Profile to make additional changes.

Confirm Changes

Change User Profile

The User Profile will now show your elections, and we will send a welcome email to the email address you provided.

**User Profile** Account  $#$ Type: Individual

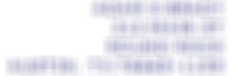

#### Your user profile has been updated as requested.

A welcome email has been sent to your email address of record. Please look for it and future important notifications from Primerica. Thank you for going green!

Once you have enrolled in Electronic Delivery of Statements:

Return to '**Account Summary**' and choose "**Statements**" then '**Quarterly Statements**' to view any year end statement from the year 2005 and after. From this point forward, any future quarterly statements will be added and available in full color. Quarterly statements are not kept on file unless you are signed up for E-Delivery at the time they are sent. In the future you will receive an email to alert you when any new quarterly statements are available.

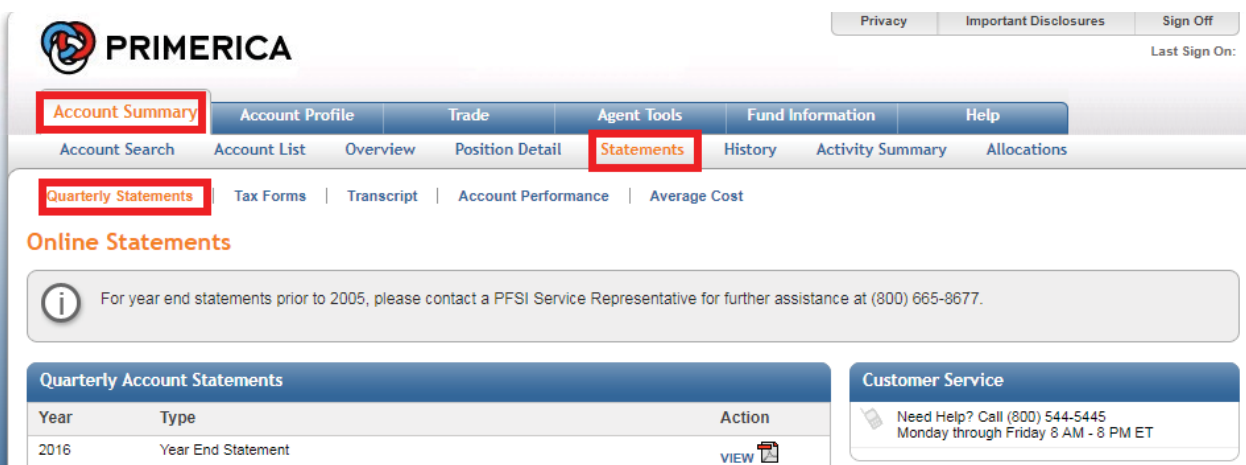

If you have also enrolled in E-Notification of Tax Forms then from the 'Statements' page choose 'Tax Forms'. You may view any tax forms sent out in the past 5 years, and future tax forms will be added as they are sent. In the future you will receive an email alert when new tax forms are available.

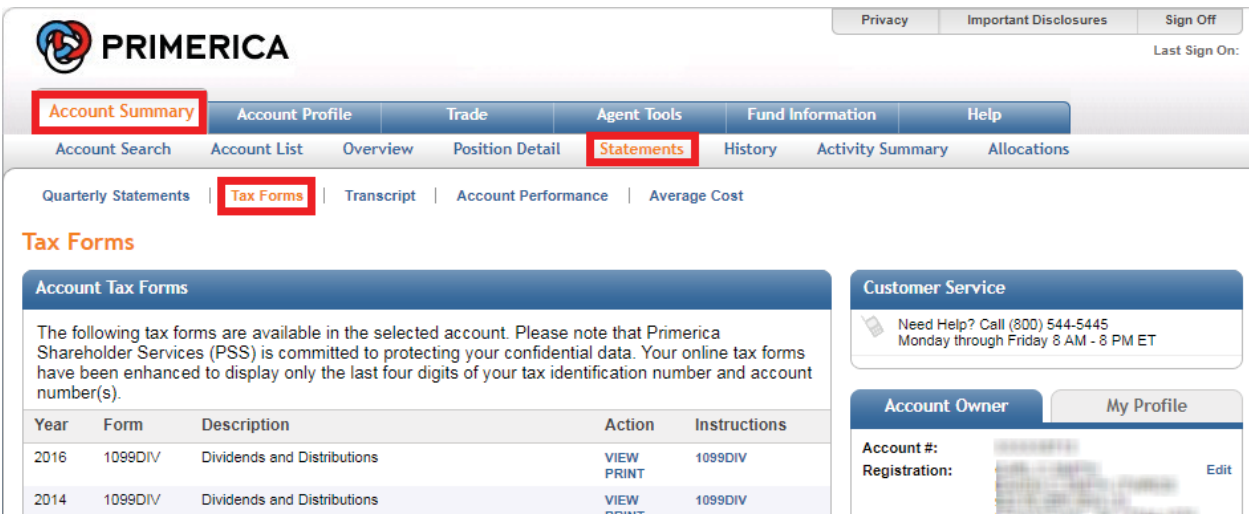

We hope this has been helpful; we look forward to servicing your needs in the future!

# **How to view your statements on Shareholder Account Manager (SAM)**

If you are a shareholder who has signed up for Electronic Delivery of Statements and non-tax related documents you are able to view and print year-end statements generated since 2005 on your account on our website 24 hours a day, 7 days a week. In addition, any quarterly statements (in color) produced since you signed up for Electronic Delivery will be available online as well. For year-end statements prior to 2005, please contact a PFS Investments Inc. ("PFSI") Service Representative at (800) 544-5445. We are open Monday through Friday 8 am – 8 pm.

If you need to sign up for Electronic Delivery of Statements see How to Sign Up for E-Delivery.

Log in to Shareholder Account Manager (SAM) from the '**Account Summary**' screen click on '**Statements**'. All available statements (back to 2005) will be listed on this screen.

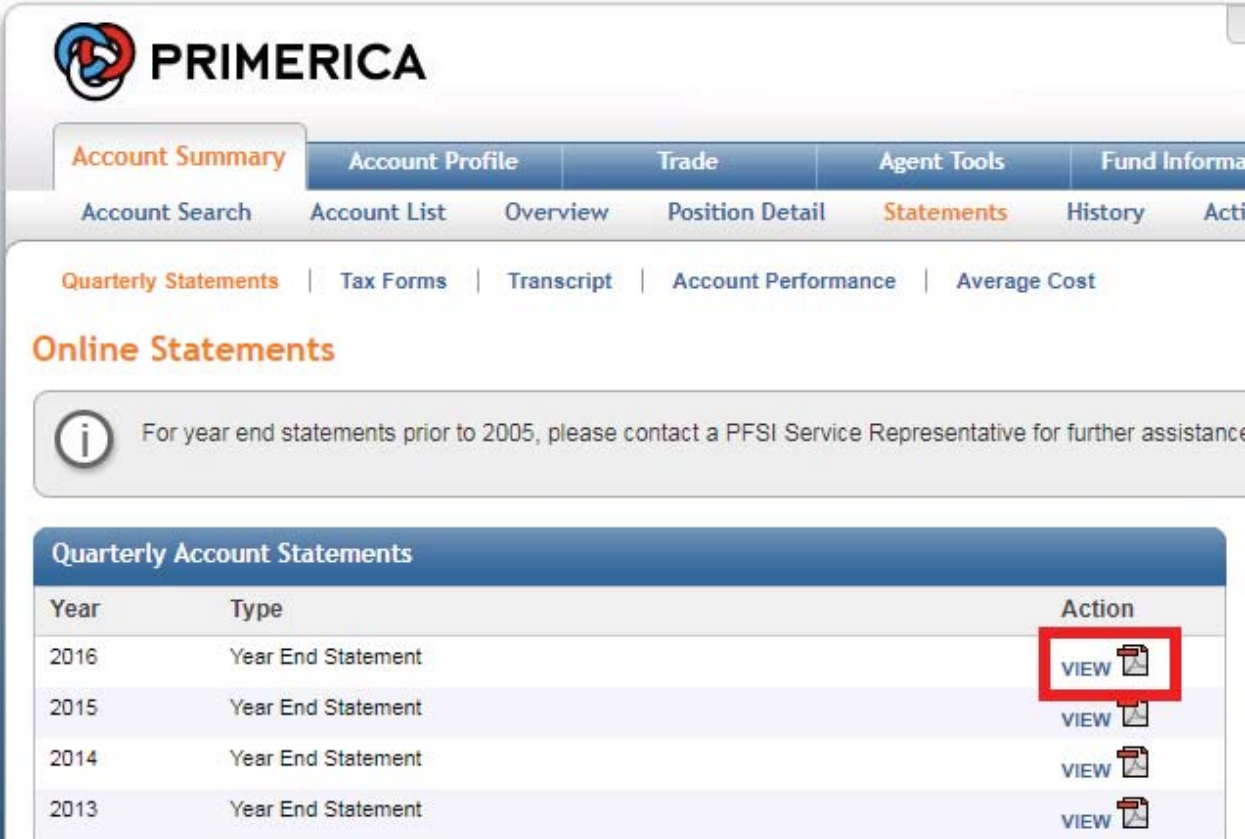

Click on '**View**' to bring up a new window with a .pdf file\* showing your statement.

\*Adobe™ Acrobat Reader is required to open these files. Please visit www.adobe.com if not already installed.

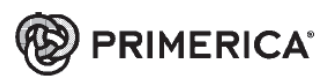

# **Year-To-Date Statement**

January 01 through December 31, 2016 Page 1 of 5

**WENNYNETELIAN** WRITERS SECTION SPRING TEE: MALLASE: (PASS (PESAR PALL) PITS INVICETWIENTS CUST FOR THE ROTH IRA OF AGINLEY L CIOLISON THERE CHRITTENESEN WICKLINT ZECHNIED CHYV RECKEE, NY WIEDER

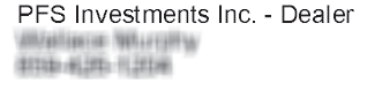

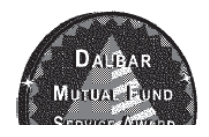

 $\Box$  View your account online at www.shareholder.primerica.com

If you need to print a copy of your statement, select the printer icon on the file or right-click on the screen and select print from the drop down menu that appears.

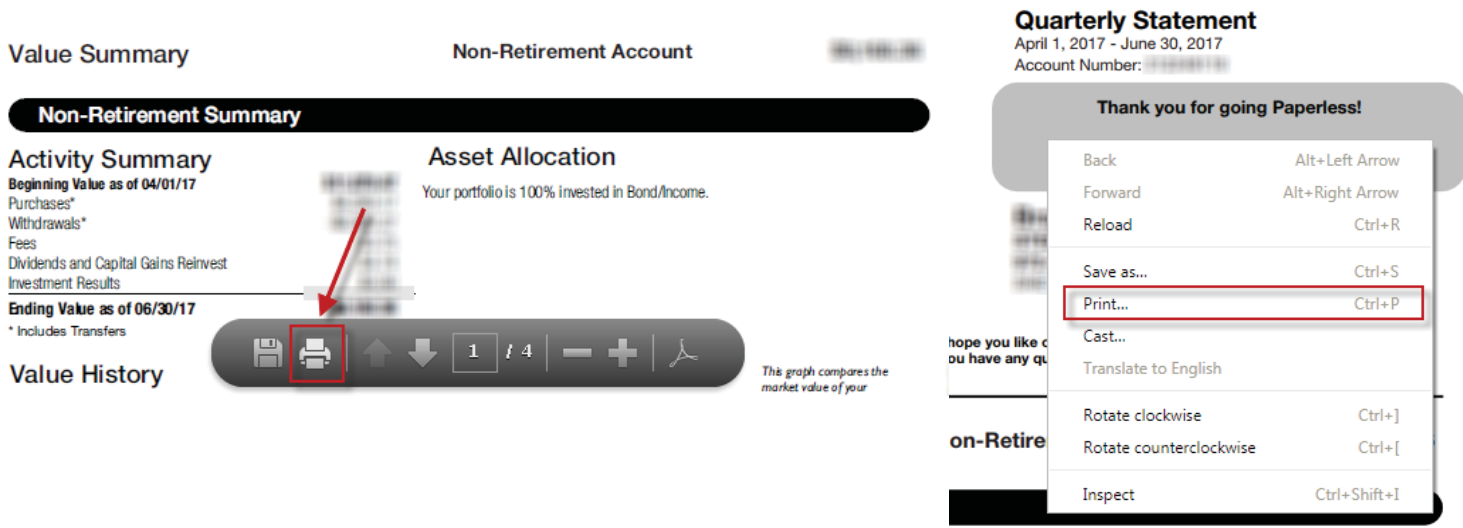

You also have the option of saving a copy of the statement to your computer or device by selecting the "Save" icon

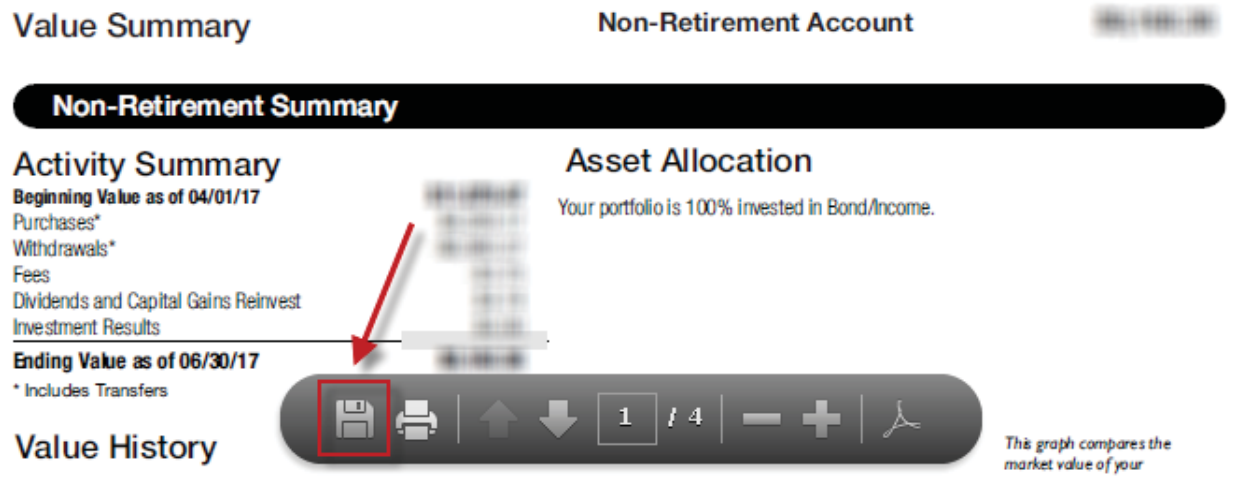

# **How to view your tax forms on Shareholder Account Manager (SAM)**

You are able to view and print any tax form generated in the past 7 years on your account on our website 24 hours a day, 7 days a week.

Log in to Shareholder Account Manager (SAM) and go to '**Account Summary**' and select '**Statements**' then choose '**Tax Forms**'

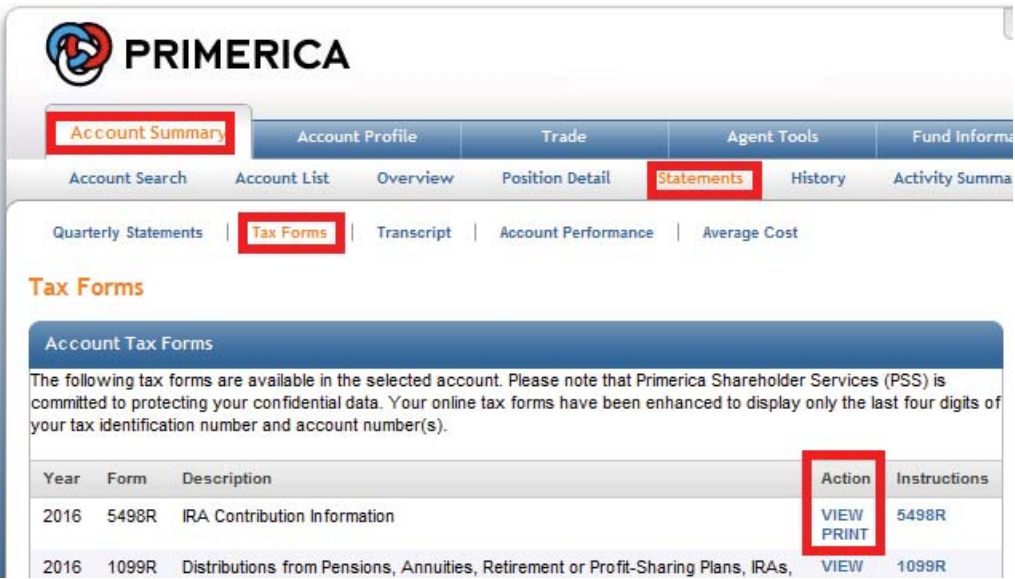

All available tax forms (up to 7 years) will be available. As tax forms are generated, the New Year's tax form will post within 2 weeks of the form being generated and the oldest years tax form will no longer be available.

You may '**View**' or '**Print**' a tax form by clicking on the appropriate link, both options will bring up a new window with a .pdf file\* showing your tax form. \*Adobe™ Acrobat Reader is required to open these files. Please visit www.adobe.com if not already installed.

To print, hover your mouse over the form and a menu will appear at the bottom of the window, select the printer icon on the file. You may also save a copy of the tax form to your computer by clicking on the save icon.

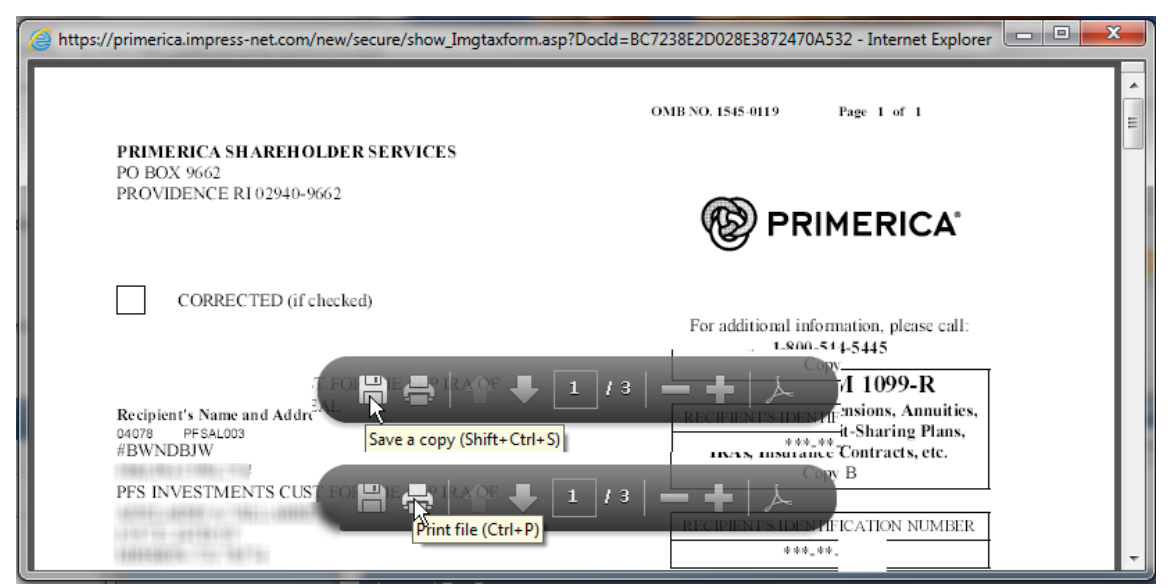

We also offer the convenience of E-Notification for your tax forms. Those signed up for E-notification of tax forms do not receive a paper copy, instead they receive an e-mail notification when tax forms are available, and tax form will be available immediately without delay. E-Notification allows you to access your tax forms sooner and helps the environment. If you would like to sign up for E-Notification see 'How to sign up for Electronic Delivery'

# How to request a trade on Shareholder Account Manager (SAM)

Your account may be established to allow trades on our website 24 hours a day, 7 days a week. All trades requested are processed at the next close of the New York Stock Exchange (NYSE) after your trade is placed. Generally, if you place a trade prior to 4:00 pm ET on a business day, your trade will be priced at the next calculated Net Asset Value (NAV). Trades received after market close will be priced the following business day. (Note that on certain days, such as the day after Thanksgiving, the market closes earlier than 4:00 pm ET. The deadline for a trade is the time the market closes that business day).

To place a trade on your account once you have logged into SAM go to 'Trade'.

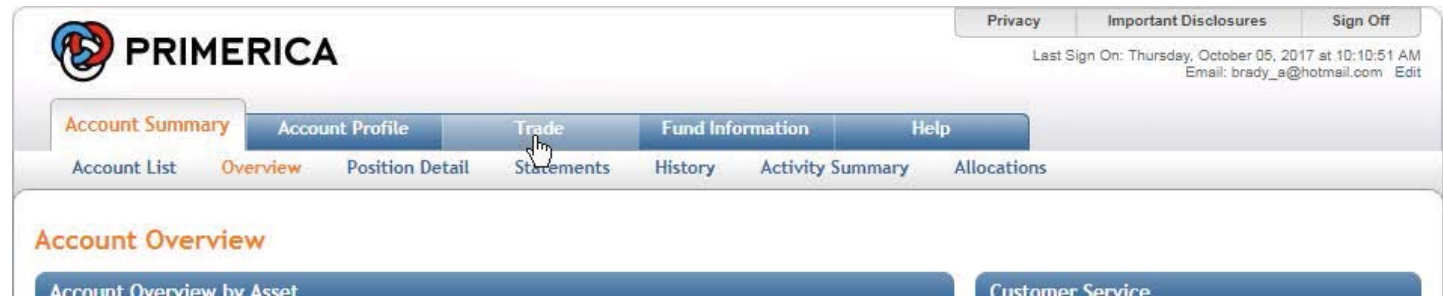

The 'Trade' screen will default to the option to 'Buy' if wish to add additional shares. You may select the trade you wish to place from the options available on your account. Example, the account below doesn't have a bank account on file and so cannot place a 'Buy':

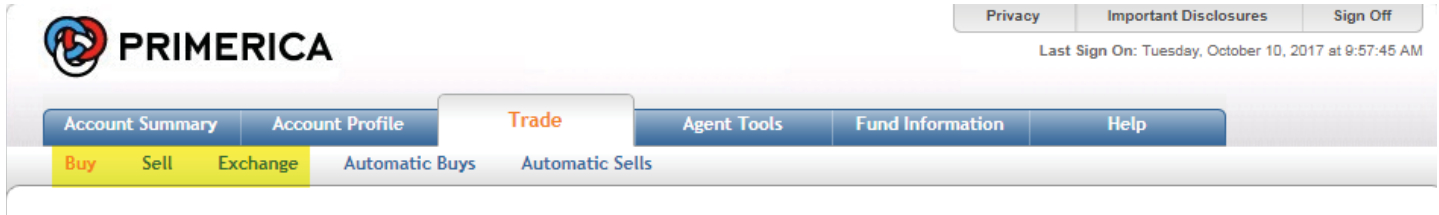

### **Online Purchase**

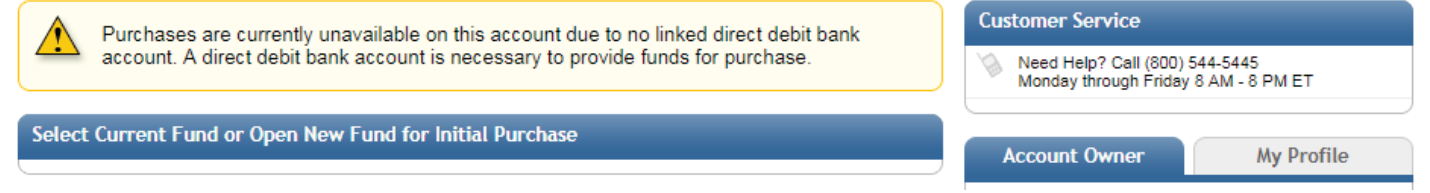

The Options that may be available are 'Buy', 'Sell' and 'Exchange'. Follow the link for the type of trade you wish to place.

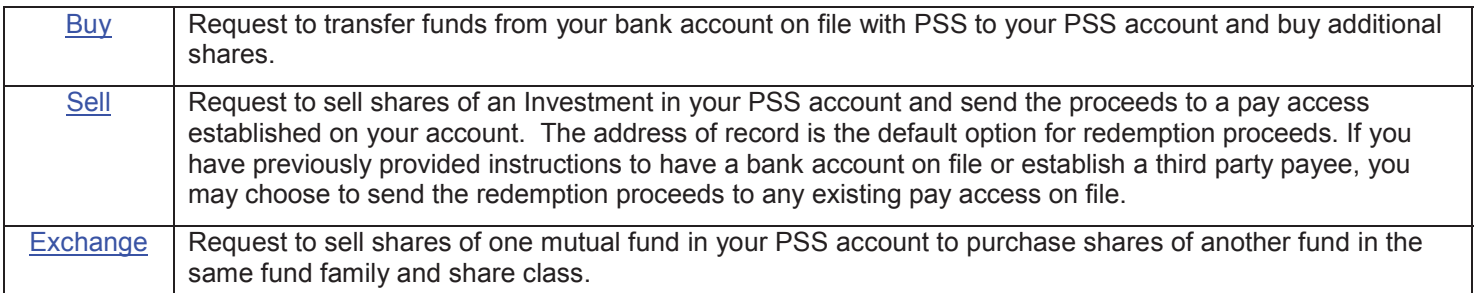

If you need to add or update the bank of file, please complete the Provide Bank Information form and mail or fax it per the instructions on form.

# **Steps to Buy additional shares in your PSS Account**

1. **Purchase Shares of** allows you to select the fund you wish to buy:

You may buy shares of an existing fund or choose 'OPEN NEW FUND' to add a new investment to your account. Prior to buying a new fund you should review the prospectus and discuss how the fund fits with your investment objectives with your PFS Investments Inc. ("PFSI") Agent. See below for additional steps to select a new fund.

- 2. 'Apply Contribution to' for Traditional and Roth IRA Contributions only: The default for all contributions is 'Current Tax Year'; however, from January 1<sup>st</sup> to the tax filing deadline for the previous year, generally April 15<sup>th</sup>, you may choose to make a contribution toward the '**Prior Tax Year**'. See the example below for a Roth IRA contribution. For any other account type this option will not be displayed as it doesn't apply.
- 3. 'Dollar Amount' Enter the dollar amount of the purchase
- 4. **Draw proceeds from ACH account**: Review the bank account being used to fund the purchase, if you have multiple bank accounts on file, please make sure the bank account selected is the one you wish to use.
	- **a.** If you need to add or update the bank of file please complete the Provide Bank Information form and mail or fax it per the instructions on form.
- 5. Click '**Accept**' to proceed or 'Reset' to make changes

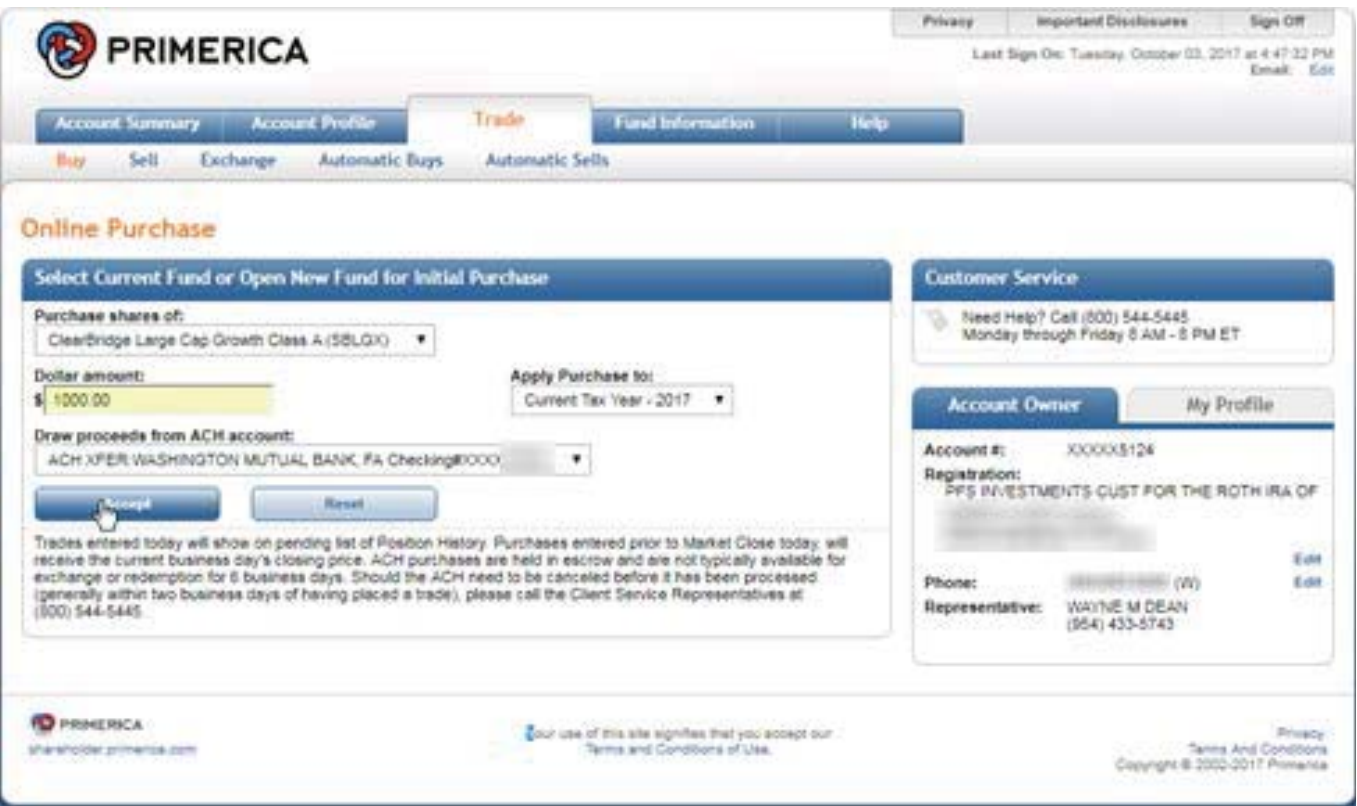

If OPEN NEW FUND is selected when choosing a fund then after clicking on "Accept" you must first "Select New Fund Family" click "Next".

### **Select New Fund Family**

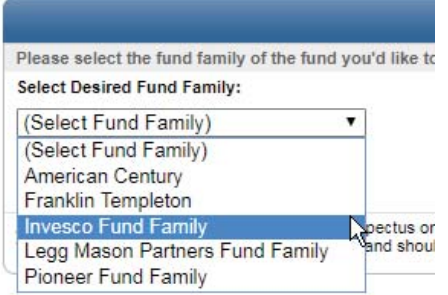

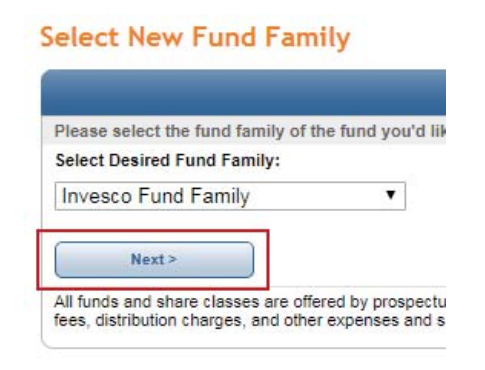

Then a new fund from the list of available funds under the 'Purchase shares of' drop down menu. Then select an option for any Dividend Income or Capital Gains generated by the new fund. Generally they are reinvested in to additional shares but on non-retirement accounts you may elect to have them paid out and sent to you.

**'Confirmation Share Purchase'**

placed and may be canceled.

screen will come up. Please review and confirm the trade is what you wish to do. If the fund, dollar amount or the bank account is not correct, just click 'Cancel' to void the purchase and start over. 7. Once you have confirmed the trade is correct, click on 'Accept' to submit the trade. Until you accept the trade, it is not

### New Fund and Income Options

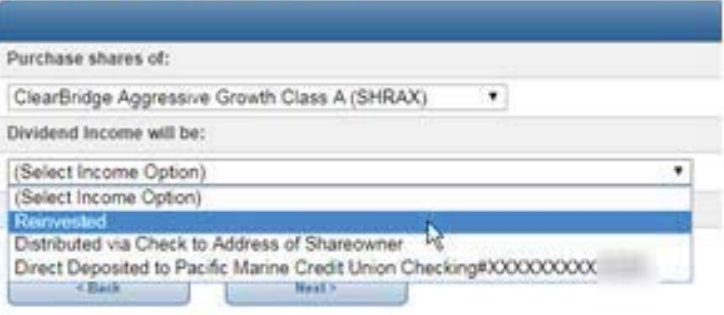

#### **Confirm Share Purchase**

- **Final Trade Review before Placement** Please review your trade request and confirm by pressing the Accept button or Cancel to continue your session without<br>entering an online purchase. Once confirmed, please do not attempt to refresh your screen until you rece Share Purchase Confirmation Details Position: SBLGX - ClearBridge Large Cap Growth Class A Purchase Amount \$1,000.00 Contribution Year: Current Year Contribution To be funded via ACH XFER WASHINGTON MUTUAL BANK, FA Checking#XXXX Accept 1 Cancel Purchases entered prior to Market Close today, will receive the current business day's closing price. ACH purchases are<br>held in escrow and are not typically available for exchange or redemption for 6 business days. Should **D** PRINERICA
	- shareholder.primerica.com
- Your use of this site signifies that you accept our<br>Terms and Conditions of Use.

8. Confirmation of the trade will now display. Please write down or print out the confirmation information for you records.

That's it you're done!

If you wish to purchases shares of another fund just click on Buy on trade menu and repeat the steps above for each additional purchase.

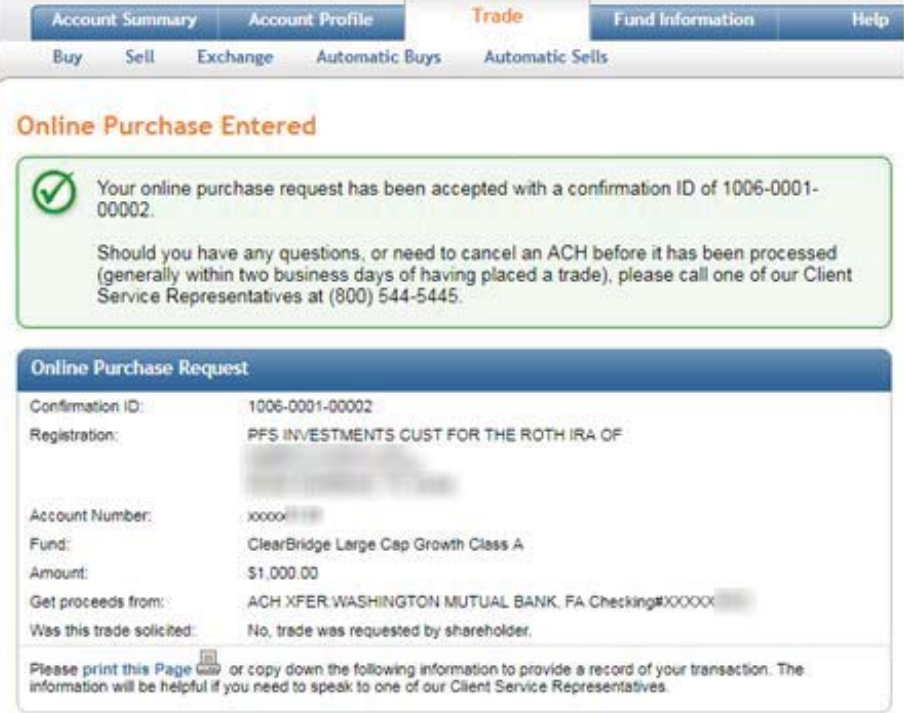

# **Steps to Sell shares from your PSS account:**

1. 'Sell Shares from': Select the fund you wish to redeem out of from the drop down list.

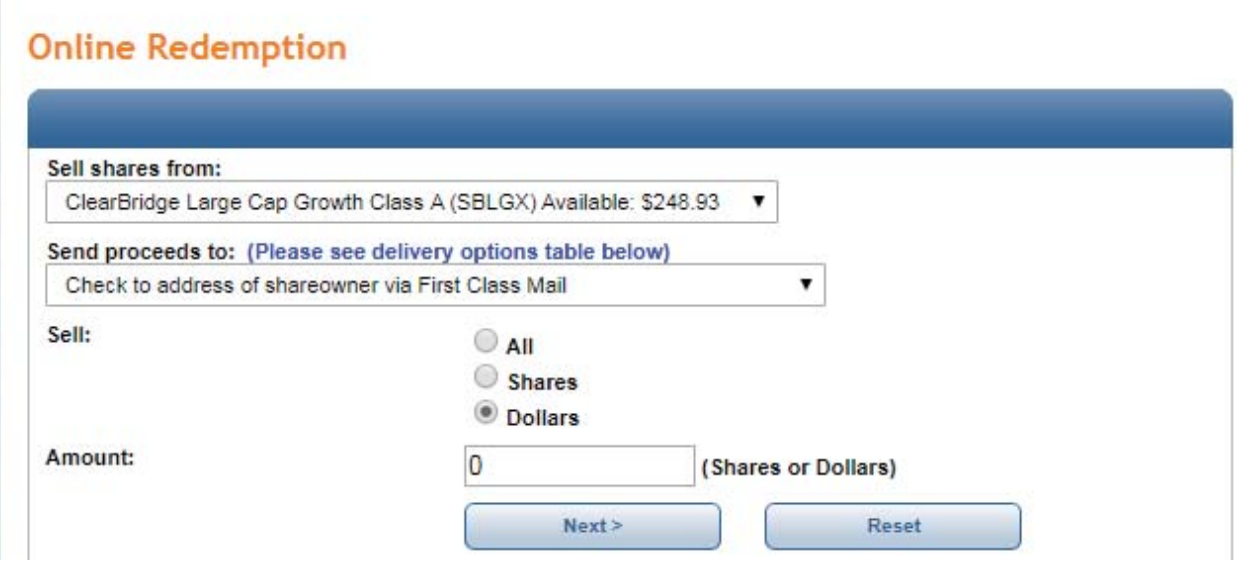

2. 'Send proceeds to': Choose from the available pay access options the delivery method you wish you to use.

This example shows an account set up for:

- A check payable to the owner(s) of the account by either US Mail or Next Day Express.
- $\bullet$  A deposit to the bank account the shareholder has previously provided by either ACH or Wire Transfer.

Details about the delivery options are displayed in the table under the trade screen. This provides time frames for each method; the only option that PSS imposes a fee is for Next Day Express (\$12); however, your bank may impose a fee for accepting a Wire Transfer.

If you select the Next Day delivery see additional details about delivery date, because your investment is not sold until the next market close after your request and then sent for 'Next day delivery' the following business day. You will receive your check in 2-3 business days depending on the day and time your trade is placed.

#### Send proceeds to: (Please see delivery options table below)

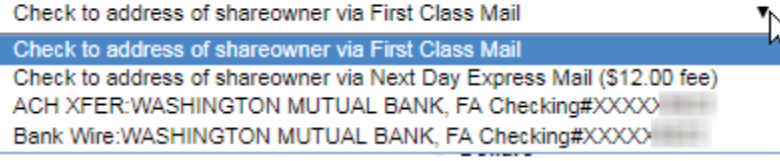

#### Delivery Orders

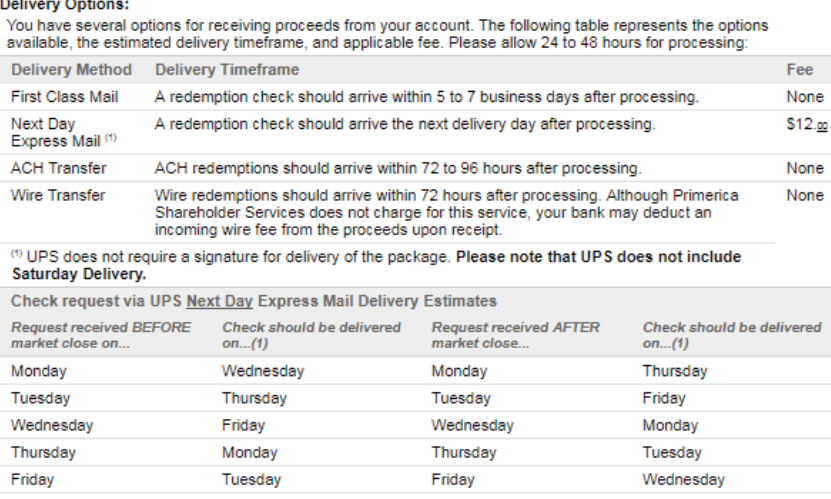

The tables below are provided as a guideline only and include check processing time. Additional days will be required<br>for any requests that span a holiday. Primerica Shareholder Services cannot guarantee delivery date of c

3. 'Sell' and 'Amount' allow you choose how much to redeem by selecting to redeem a specific dollar amount, a specific the share amount or to redeem 'All' shares in the fund selected. The default is to enter a specific the amount in dollars.

The available dollar value in each fund is listed next to the fund in the drop down menu above where you select the fund to redeem. Keep in mind for funds other than money market funds the price per share can vary daily. The available amount displayed is as of the close of the previous business day and your redemption will occur at the next business close after it is placed. The value of the available shares when your redemption is processed may be higher or lower than the amount displayed.

Once you have entered the trade amount click 'Next' to submit the trade or 'Reset' if you wish to make changes.

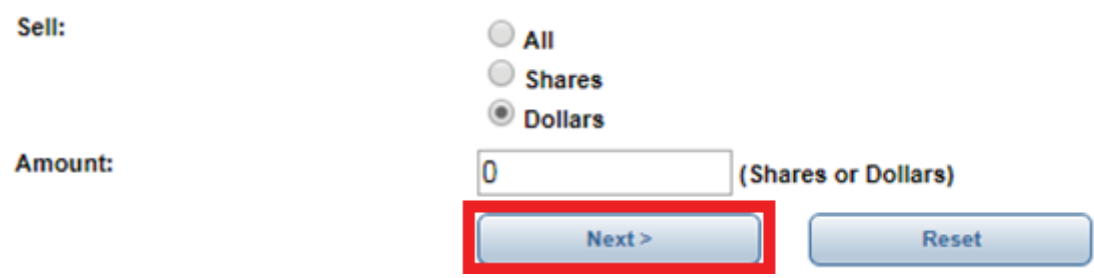

#### **Confirm Redemption**

Your trade request is not complete until confirmed.

4. 'Confirm Redemption': Your trade is not complete until confirmed, review the trade summary and 'Estimated Redemption Details'.

Fees and Taxes (if any): You may choose to take any fees or tax withholding that may apply, such as the \$12 overnight fee, from either the remaining balance in your account or from the redemption proceeds (except full redemptions).

Trade will be added to existing pending activity: Any purchases, redemptions or exchanges that are in progress already will appear here.

Accept / Cancel: Once you have reviewed you must either click "Accept" to process the redemption, or if you do not wish to process the redemption or anything needs to be changed, click on "Cancel" your trade will not be submitted.

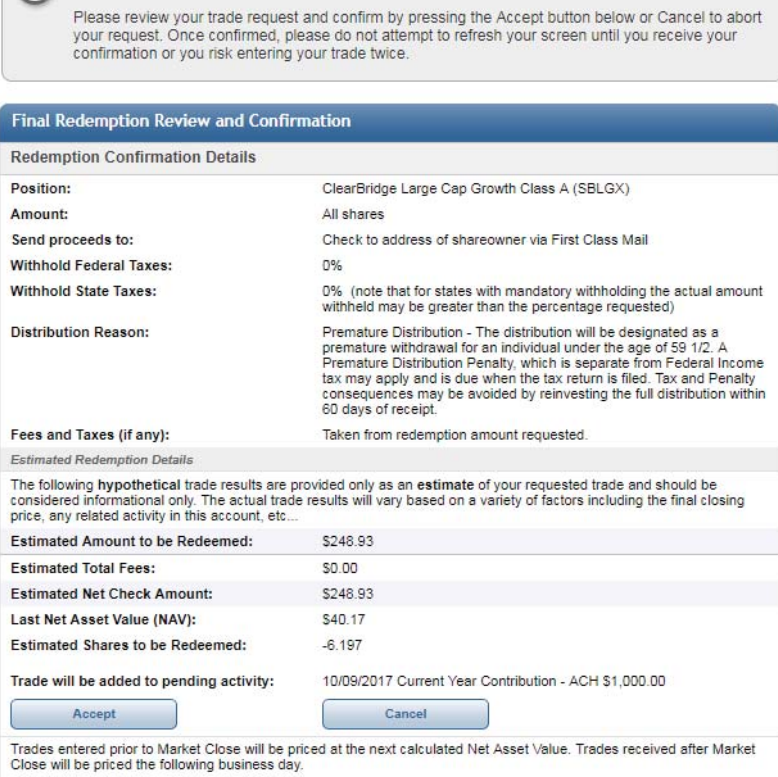

5. 'Online Redemption Entered' Confirmation of the trade will now display. Please write down or print out the confirmation information for you records.

\*If you redeem all shares from a fund with an active Pre-Authorized Check Plan (PAC), a notice will appear with a link if you wish to stop future purchases. We will continue your future investments unless you request not to.

That's it you're done!

If you wish to redeem shares of another fund just click on 'Sell' from the Trade menu:

Repeat the steps above for each additional fund from which you need to redeem.

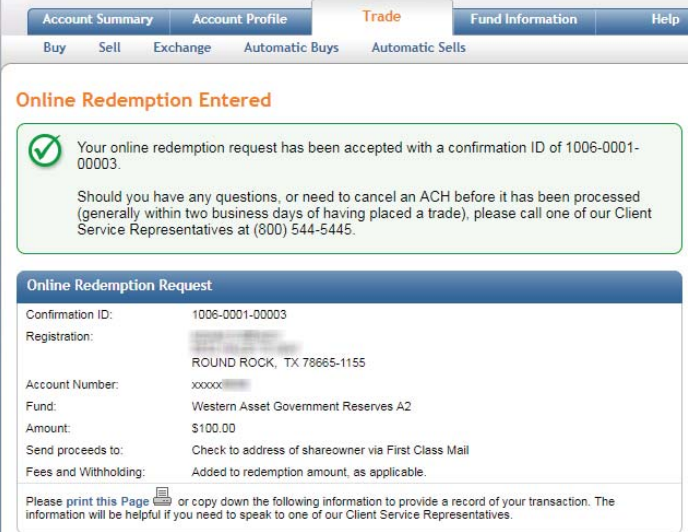

\*Active Pre-authorized Check Plan (PAC) notice on full redemption:

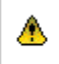

You have one or more Pre-authorized Check Plan(s) defined for the fund you just liquidated. If you would like to stop this plan going forward please click here to update.

# **Steps to Exchange between funds in your PSS account:**

An exchange consists of two trades processed at the same time;

- A redemption where shares of one fund are sold
- The proceeds of that redemption are used for the second trade, a purchase into a different fund in the same fund family and share class.

If you need assistance deciding which fund or funds to buy and sell you should speak with your PFSI agent who can help you make suitable investment decisions.

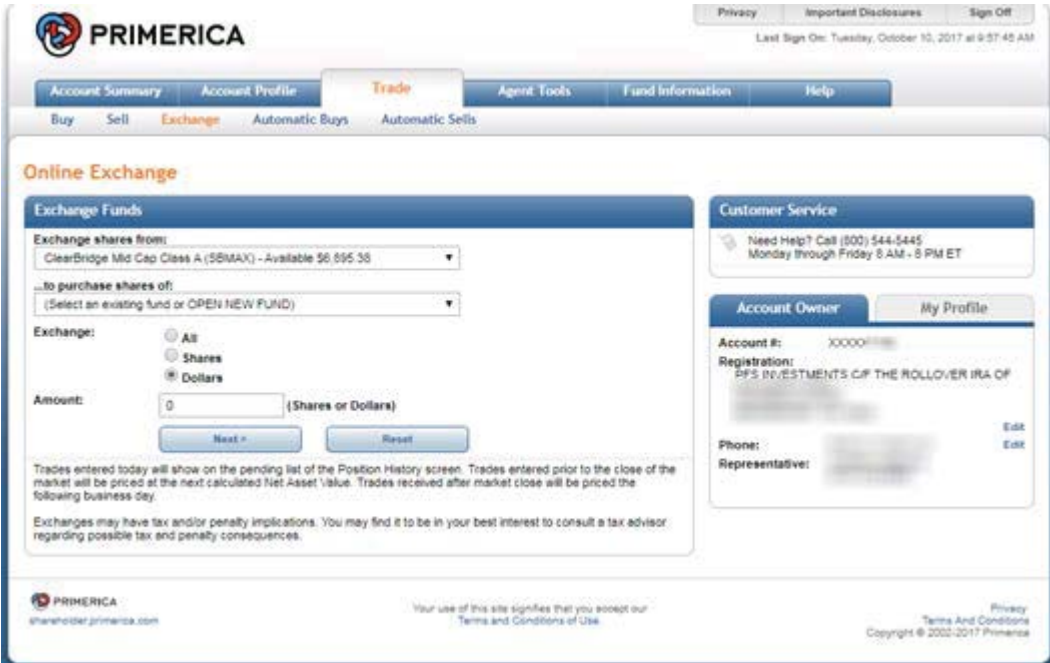

1. Once you have decided which funds to redeem/purchase:

**'Exchange shares from**': The drop down menu will list all funds in your account and the available dollar amount in the funds. Keep in mind for funds other than money market funds the price per share can vary daily. The available amount displayed is as of the close of the previous business day and your redemption will occur at the next business close after it is placed. The value of the available shares when your redemption is processed may be higher or lower than the amount displayed.

*'...to purchase shares of'*: Select the fund you wish to make the purchase into. The drop down menu will include all funds that you currently hold shares in, any zero balance funds you previously owned shares in and the option to µ**Open New Fund' See additional steps for adding a new fund after indicating the amount to exchange below.**

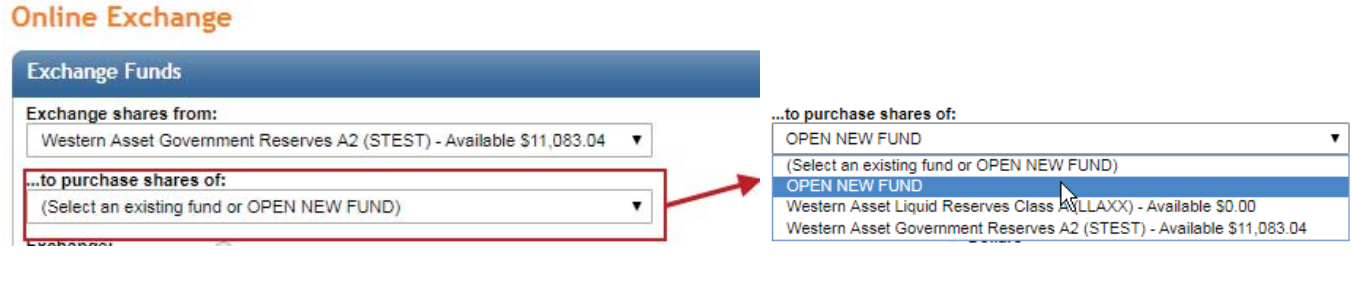

2. **Amount:** Enter how much you wish to exchange. The default is to enter a dollar amount. You may also indicate a specific number of shares or ALL shares for a full exchange.

Once you have entered the trade amount, click "Next" to submit the trade or "Reset" if you wish to make changes.

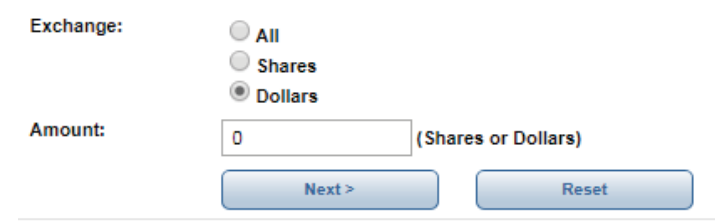

If **OPEN NEW FUND'** is selected, then after clicking on 'Next' you must choose the new fund from the list of available funds under the 'Purchase shares of' drop down menu and select an option for any Dividend Income or Capital Gains generated by the new fund. Generally they are reinvested in to additional shares but on non-retirement accounts you may elect to have them paid out and sent to you. Then click 'Next' to confirm the trade.

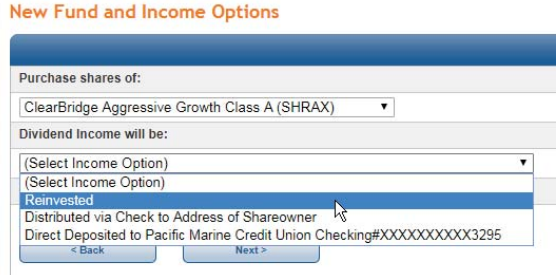

3. 'Confirm Exchange'; your trade is not complete until accepted, look over the request as shown under Review and Confirm Fund Request: Once you have reviewed you must either click 'Accept' to process the exchange, or if you do not wish to process the exchange or anything needs to be changed, click on 'Cancel' your trade will not be submitted.

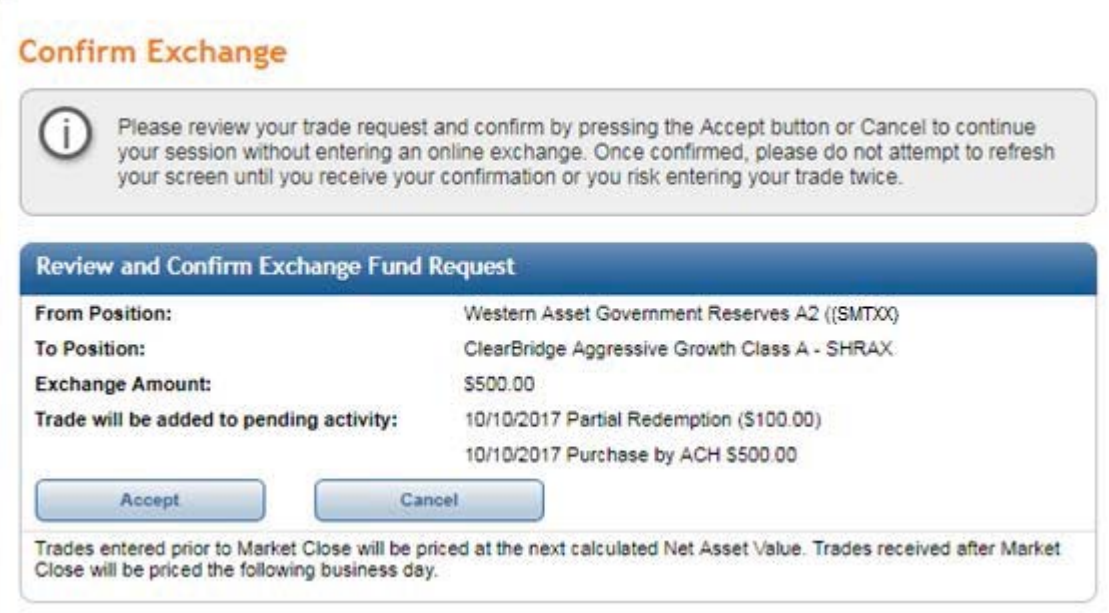

4. **Online Exchange Entered**' Confirmation of the trade will now display. Please write down or print out the confirmation information for your records.

\*If you exchange all shares out of a fund that has an active Pre-Authorized Check Plan (PAC), a notice will appear with a link to stop future purchases. We will continue future investments unless you click the link and stop the PAC.

That's it you're done!

If you wish to request another exchange just click on **Exchange**' on the Trade menu:

Repeat the steps above for each additional exchange between funds you want to do.

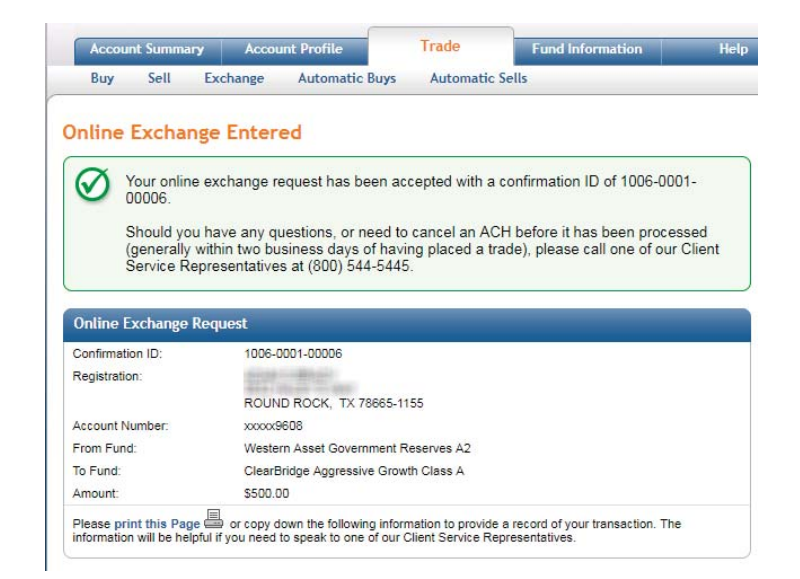

\*Active Pre-authorized Check Plan (PAC) notice on full exchange:

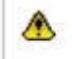

You have one or more Pre-authorized Check Plan(s) defined for the fund you just liquidated. If you would like to stop this plan going forward please click here to update.

# **How to Restart your Pre-Authorized Checking (PAC) Plan**

If you need to provide new bank account information to restart your PAC please complete and submit the Start/Change Bank Draft Options Form and send it along with a voided check or the Provide Bank Information form. Your new bank account will be added and your PAC restarted.

If you had an active PAC that you have stopped and would like to restart purchases using the same bank account, you may do so right on Shareholder Account Manager (SAM).

Once you have logged in:

Go to the '**Trade**' tab and choose '**Automatic Buys'.** A list of all PAC plans on the account will come up.

Stopped PACS will show '**INACTIVE**' in red next to '**Status**',

To restart an inactive PAC click on '**Edit**' to the far right.

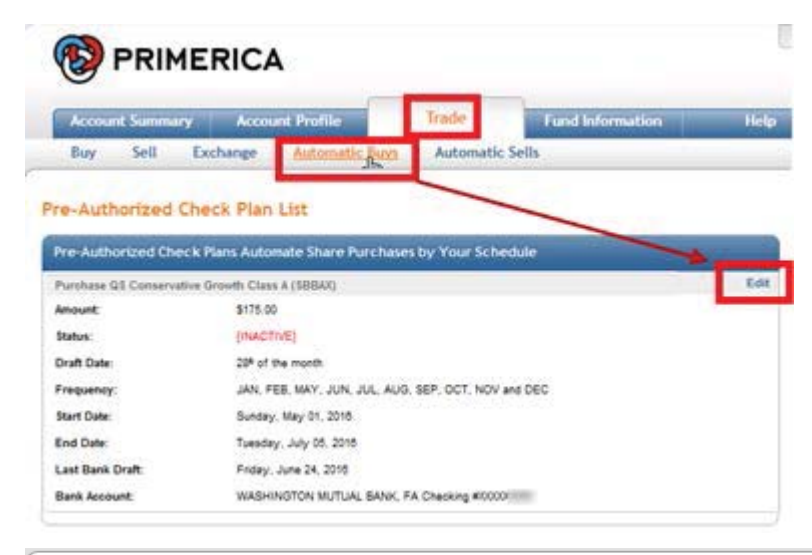

The Modify Plan screen will display:

### **Modify Plan**

Ť.

NOTE: We are unable to stop a draft in process. To avoid returned item late fees you should submit your request at least 3 business days in advance.

Please make any desired changes and when complete click the Update button for final review and confirmation. Position: SBLGX - ClearBridge Large Cap Growth Class A

**Purchase Amount:** 

**Edit Pre-Authorized Check Plan** 

Dollar amount you'd like to purchase every period. Minimum purchase amount is \$50.00.

You may restart the PAC by scrolling down to the section Marked '**Stop Date**': Click on the drop down menu, scroll to the bottom, select '**Remove Stop Date**'

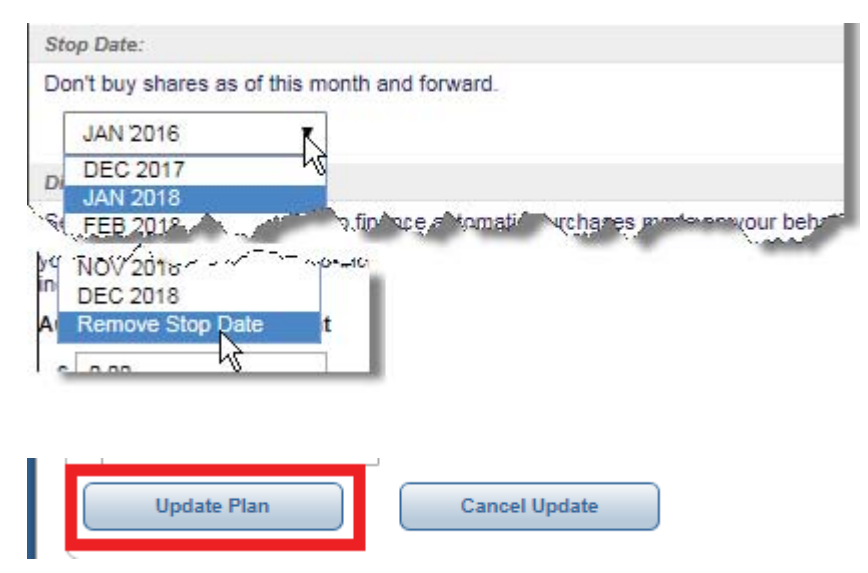

Scroll down to the bottom of page and Click the box Update Plan to save your changes.

The Modify Plan page also offers many other options: you may change the amount of each purchase, the day of the month that purchases occur on, which months that purchase will occur, provided you have more than one bank account on file, you may switch the bank account being used for purchases and/or add an 'Automatic Increase' to your PAC so you can plan for the future and have your PAC update by the amount you choose, when you choose without having to log back in.

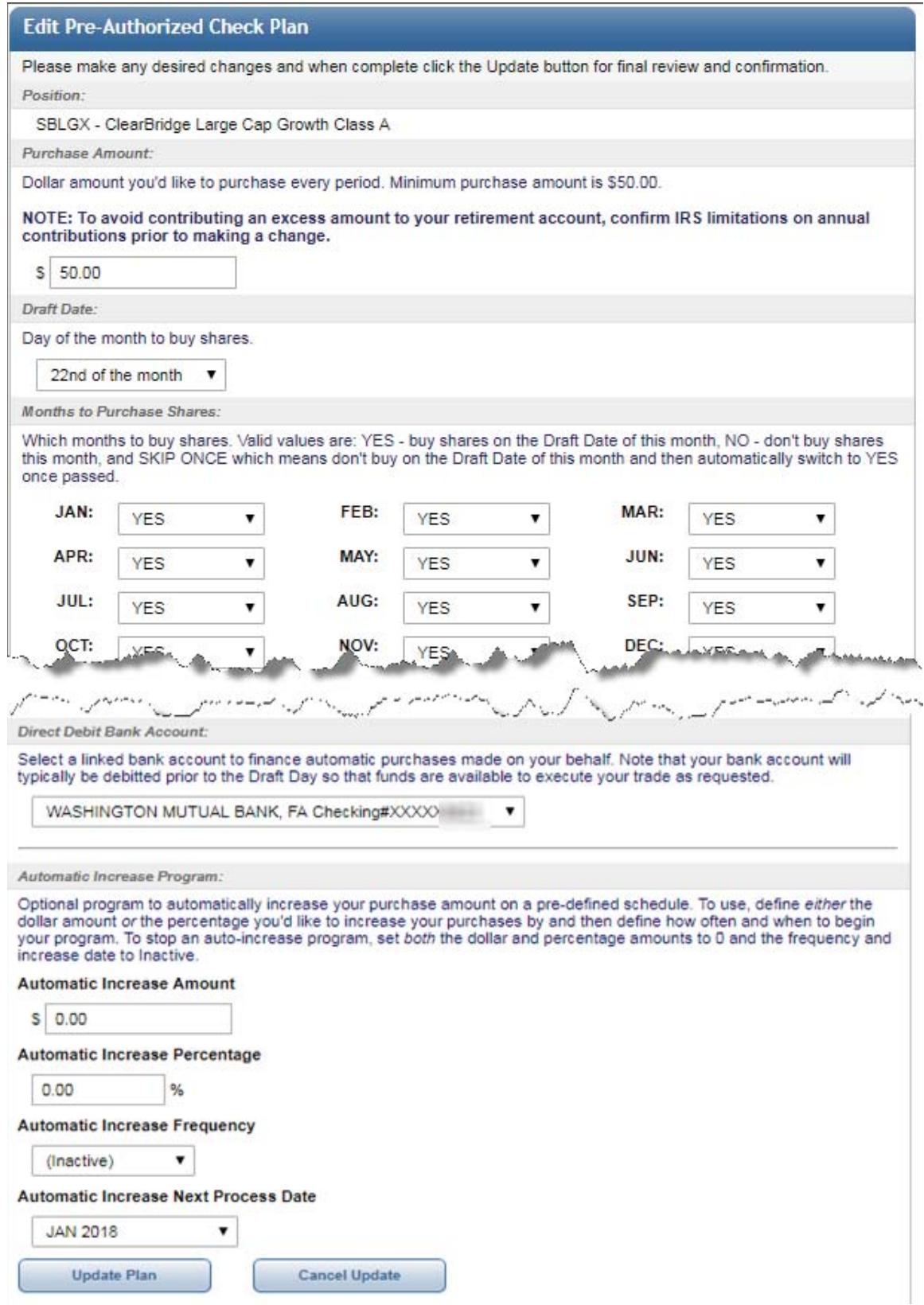

We hope you find this information useful and look forward to meeting all you investment needs.

# **How to change your mailing address on Shareholder Account Manager (SAM)**

To view and/or change your mailing address and/or your physical address online, please complete the following steps:

- 1. Sign on to Primerica Shareholder Services.
- 2. If you have multiple accounts, click on the desired account number from your Account List; if you have a single account, the system will open on the 'Account Summary' page for your account go to the next step.
- Click on the '**Account Profile**' link to the right of '**Account Summary**' it will default to the '**Account Record**' page
- Click '**Edit**' to the right of the current address and phone number on record

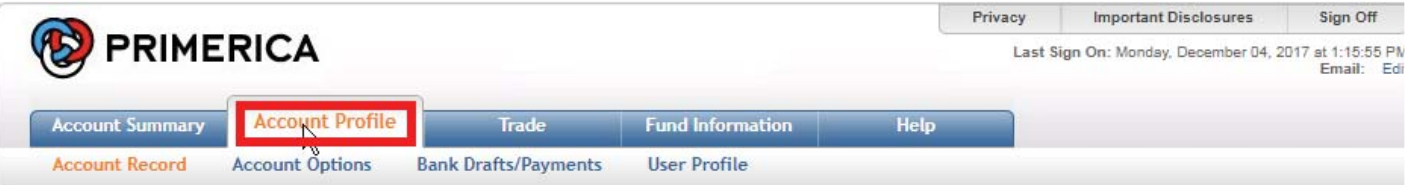

### **Client Account Record**

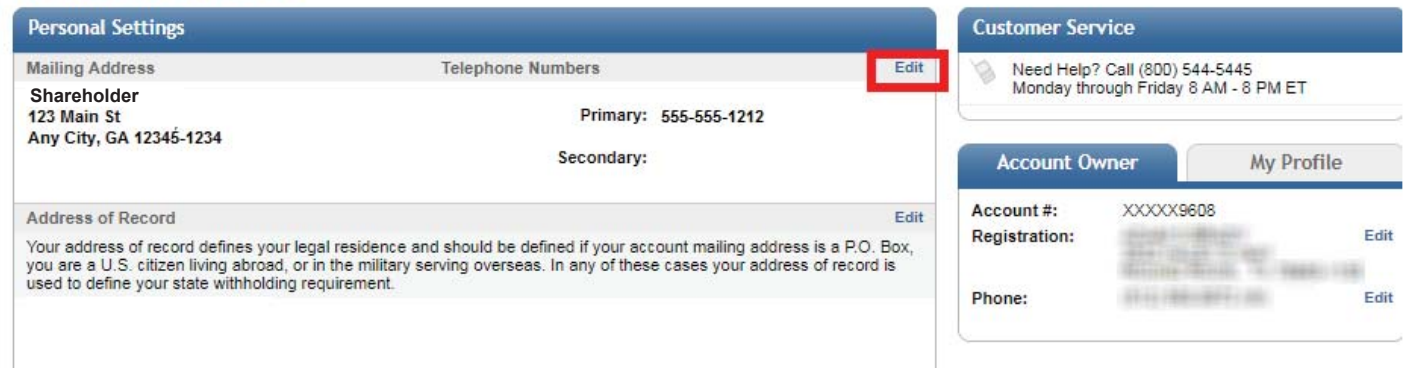

The '**Update Primary Account Registration**' page will open and allow you to enter your new address and phone number(s).

If your mail is sent to your home then update just the mailing address. If your mailing address is not your home address, for example you have a PO (Post Office) Box or you are a U.S citizen living aboard or in the military serving overseas, then after changing your mailing address you will also need to update the '**Address of Record**' with your physical address.

In this example the owner has moved and is now using a PO Box to receive mail.

First click "**Update Address**"

# **Update Primary Account Registration**

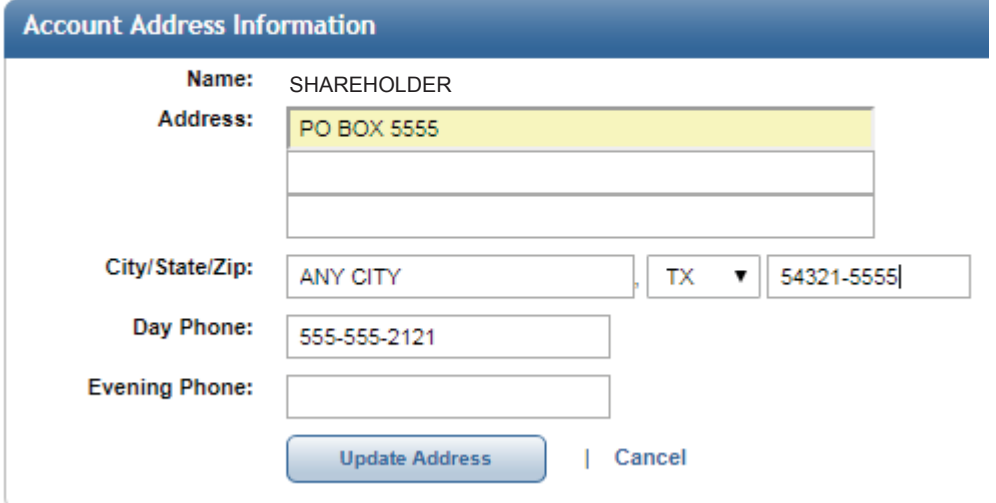

Now the address is reviewed. If anything was not entered correctly, click on "Previous" to make any changes. If the change is correct, click on "**Confirm Changes**" to save the update.

### **Update Address**

#### **Account Address Information** Your requested changes are not saved until confirmed. Please review your changes and, if correct, press Confirm<br>Changes to save your updates. Otherwise, press Modify Address to make additional changes. SHAREHOLDER Name: Address: **PO BOX 5555** City/State/Zip: ANY CITY, TX 54321-5555 Day Phone: 555-555-2121 **Evening Phone:** Previous | Cancel **Confirm Changes**

You will now return to the "**Client Account Record**" with a message that the record has been updated

If this was a physical address the address change would be complete. In this case since a PO Box is being used the '**Address of Record'** should also be updated with a residential address. This applies any time you are living somewhere else other than the address where your mail is being sent, such as on a military base overseas or a US Citizen living abroad.

Click '**Edit**' next to 'Address of Record'

Enter the new physical address and click on "**Update Address of Record"** to continue

### **Client Account Record**

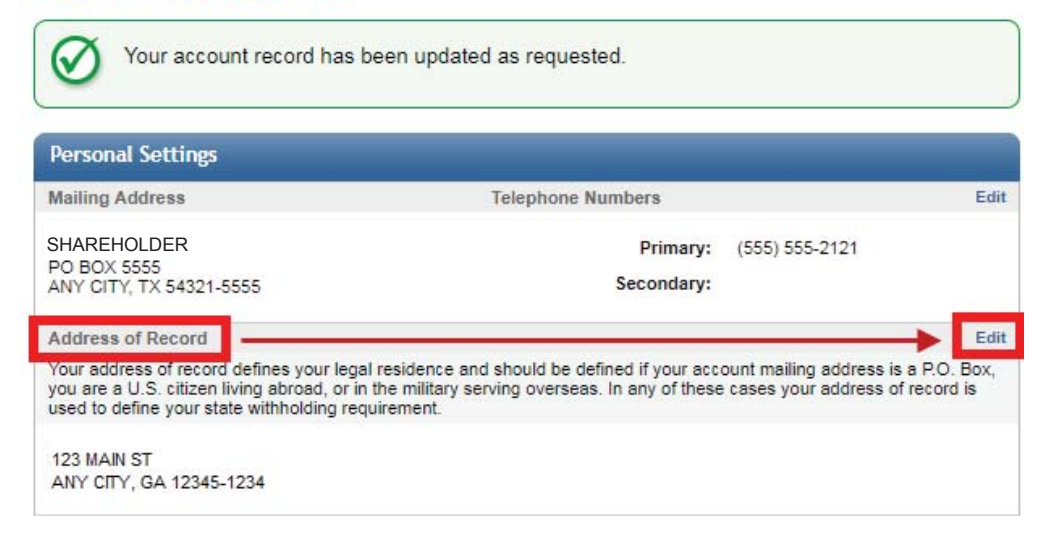

### **Modify Address**

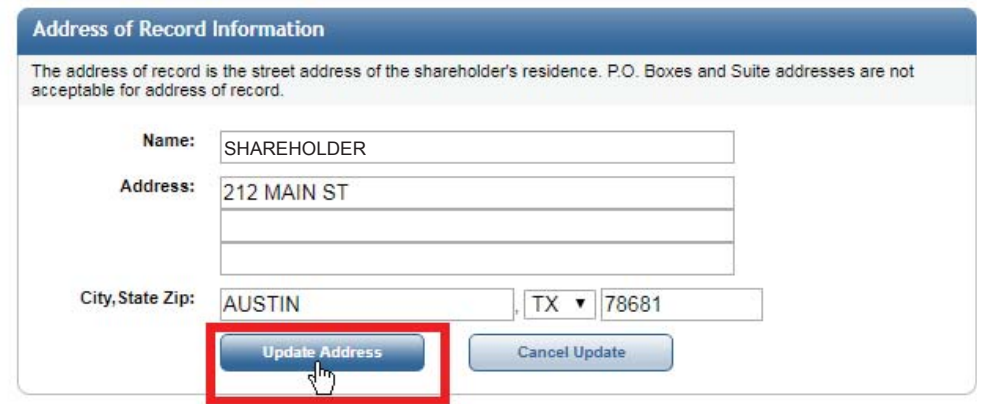

Again the address is reviewed and if anything was not entered correctly, click on "Modify **Address**" to make any changes If the address is correct, click "**Confirm Changes**" to save the change

# **Update Address**

#### **Address of Record Information**

The address of record is the street address of the shareholder's residence. P.O. Boxes and Suite addresses are not acceptable for address of record.

Your requested changes are not saved until confirmed. Please review your changes and, if correct, press Confirm<br>Changes to save your updates. Otherwise, press Modify Address to make additional changes.

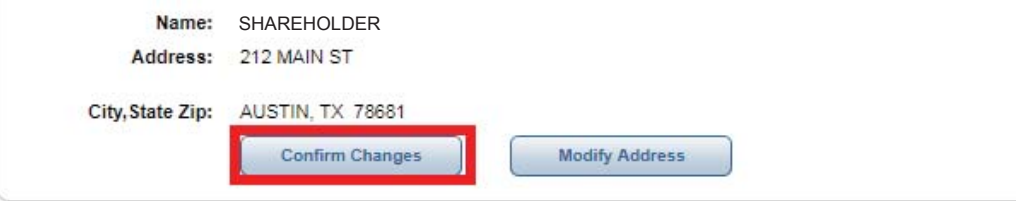

This returns you to the '**Client Account Record**' with a message '**Your account has been updated as requested**." It now shows your correct mailing and physical address.

That's it you're done!

### **Client Account Record**

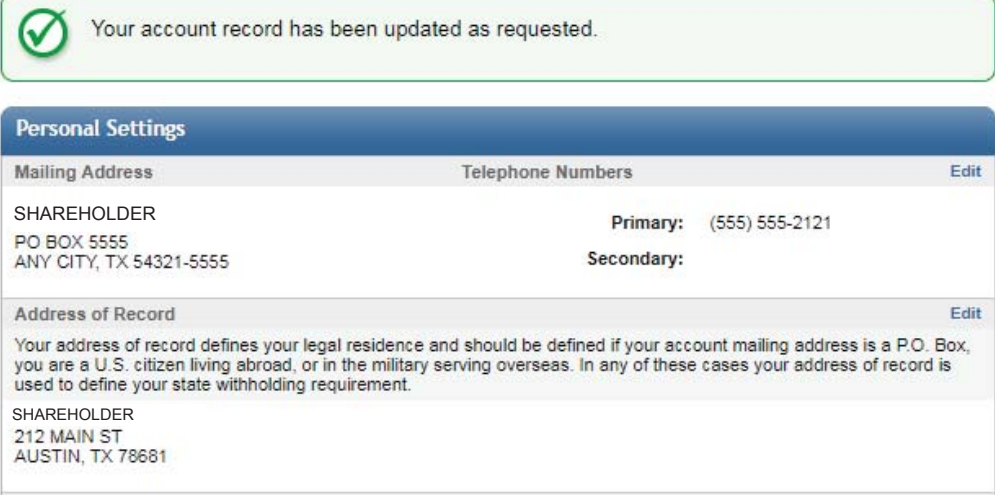